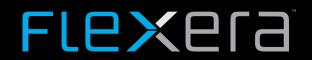

# InstallShield 2019 Activation User Guide

## **Legal Information**

**Book Name:** InstallShield 2019 Activation User Guide

Part Number: ISP-2400-UG00
Product Release Date: April 2019

### **Copyright Notice**

Copyright © 2019 Flexera. All Rights Reserved.

This publication contains proprietary and confidential information and creative works owned by Flexera and its licensors, if any. Any use, copying, publication, distribution, display, modification, or transmission of such publication in whole or in part in any form or by any means without the prior express written permission of Flexera is strictly prohibited. Except where expressly provided by Flexera in writing, possession of this publication shall not be construed to confer any license or rights under any Flexera intellectual property rights, whether by estoppel, implication, or otherwise.

All copies of the technology and related information, if allowed by Flexera, must display this notice of copyright and ownership in full.

### **Intellectual Property**

For a list of trademarks and patents that are owned by Flexera, see <a href="https://www.flexerasoftware.com/producer/company/about/intellectual-property/">https://www.flexerasoftware.com/producer/company/about/intellectual-property/</a>. All other brand and product names mentioned in Flexera products, product documentation, and marketing materials are the trademarks and registered trademarks of their respective owners.

### **Restricted Rights Legend**

The Software is commercial computer software. If the user or licensee of the Software is an agency, department, or other entity of the United States Government, the use, duplication, reproduction, release, modification, disclosure, or transfer of the Software, or any related documentation of any kind, including technical data and manuals, is restricted by a license agreement or by the terms of this Agreement in accordance with Federal Acquisition Regulation 12.212 for civilian purposes and Defense Federal Acquisition Regulation Supplement 227.7202 for military purposes. The Software was developed fully at private expense. All other use is prohibited.

## **Contents**

| Product Activation for InstallShield                         | . 5  |
|--------------------------------------------------------------|------|
| Licensing Options                                            | 5    |
| Overview of the Life Cycle of a Node-Locked License          | 6    |
| Evaluating InstallShield Before Activating It                | 7    |
| Purchasing an InstallShield License                          | 8    |
| Activating Through the Internet                              | 8    |
| Activating Through a Web Page                                | 8    |
| Registering Your Activation Code                             | 9    |
| Uninstalling and Reinstalling InstallShield                  |      |
| Returning a License to Your Account on the Activation Server | . 10 |
| Specifying the License Server for Concurrent Licenses        | . 11 |
| Troubleshooting Activation Issues                            | . 12 |
| Activation Errors                                            |      |
| Activation FAQs                                              | . 15 |
| Index                                                        |      |
| inaex                                                        | 21   |

Contents

## **Product Activation for InstallShield**

Product activation confirms the authenticity of your InstallShield software. This is done to protect you from the adverse effects of pirated software. The process also verifies that InstallShield has not been activated on more machines than allowed by the InstallShield End-User License Agreement (EULA).

## **Licensing Options**

Two different licensing models are available for InstallShield:

- Node-locked licensing—With this model, the product license is tied to a specific user and machine. This model is the traditional option and the one that is most often purchased.
  - If you are using the node-locked type of license, it is your responsibility to maintain your license on your machine. Sharing this type of license between multiple users does not comply with the InstallShield EULA.
- Concurrent licensing—This model enables sharing or floating of InstallShield licenses between multiple users; it is also sometimes called *floating licensing*. Concurrent licensing can provide you with greater flexibility and cost efficiency than the traditional node-locked licensing.
  - If your organization purchased concurrent licenses for InstallShield, you need to identify the license server that you are using when you install InstallShield on your machine. Subsequently, every time that you start InstallShield on your machine, the server is queried to verify that the required license is available. If the license is available, you are granted access to InstallShield. No product activation is required with concurrent licensing.

To learn more about these different licensing models and determine which option best fits your requirements, contact your InstallShield sales representative.

## Overview of the Life Cycle of a Node-Locked License

The node-locked licensing model requires that you activate InstallShield on your machine. It also requires periodic reactivation, which occurs automatically in most cases. Activation and reactivation verify that InstallShield has not been activated on more machines than allowed by the InstallShield EULA. If you are using the node-locked type of license, it is your responsibility to maintain your license on your machine.

The following information describes product activation and reactivation, as well as different events that may occur for a license.

#### **Product Activation**

After you first launch InstallShield, the activation wizard opens. The wizard guides you through a series of steps to activate InstallShield. You enter a product activation code, which is used to authenticate the InstallShield license and unlock the product. The wizard first attempts an online activation. If online activation is unsuccessful, the wizard enables you to use the offline method (activation through a Web page that you can access from a different machine).

If you do not activate InstallShield the first time that you launch it, you have a limited number of days to use it before activation is necessary. The activation wizard shows the number of days that are left in your trial period.

Sometimes activation is not successful. The most common reason is that the activation code was used to activate InstallShield on another machine. The activation wizard protects the license in this case, preventing users from activating InstallShield on more machines than allowed by the EULA.

#### **Product Reactivation**

Once the product has been activated, reactivation is periodically required. Reactivation is the process by which an activated product is checked to verify that it is still installed according to the InstallShield EULA, and that it has not been activated on more machines than allowed.

Reactivation typically occurs automatically, without any interaction on your part. Several weeks before reactivation is required, the activation wizard sends a reactivation request for your activation code to the activation server silently (that is, without displaying any user interface). The server receives the reactivation request, and it validates the request. If the reactivation request is valid, the server automatically notifies the activation wizard about the status, enabling the wizard to reactivate InstallShield for you.

If reactivation cannot be automatically performed when needed (for example, if you do not have an Internet connection), the activation wizard is displayed when you launch InstallShield. At that point, the activation wizard lets you reactivate InstallShield using the same wizard that is used for activation. The wizard first attempts an online reactivation. If online reactivation is unsuccessful, the wizard enables you to use the offline method. The offline activation process for reactivation is the same as that for activation.

Sometimes reactivation is not successful. The most common reason is that the activation code was used to activate InstallShield on another machine. The activation wizard protects the license in this case, preventing users from activating InstallShield on more machines than allowed by the EULA.

Reactivation offers more flexibility than licensing models that do not require it. With the reactivation model that is used for InstallShield, a license is not permanently tied to a specific machine; this allows users to periodically update and replace hardware and the machines on which InstallShield is installed.

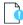

**Important** • For information on how often reactivation is required, see Knowledge Base article Q200867 (https://flexeracommunity.force.com/customer/articles/en\_US/INFO/Q200867).

#### **Moving a License**

If you obtain a new replacement machine, you can move your license from your old machine to your new machine.

In order to move your license to your new machine, you must first return your license to your account on the activation server. This process is sometimes referred to as *deactivation*. Returning the license makes it available again so that you can use your activation code for activation on a different machine. To learn how to return your license, see Returning a License to Your Account on the Activation Server.

Once you have returned your license, you can use the same activation code to activate the product on your new machine.

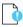

**Important** • There is a limit to the number of times that a license can be moved. For details, see Knowledge Base article Q200867 (https://flexeracommunity.force.com/customer/articles/en\_US/INFO/Q200867).

#### **Permanently Transferring a License**

In some cases, it may be necessary to permanently transfer your license to a different user and machine in an organization. For example, if your responsibilities are changing and someone else will be creating installations in InstallShield, you may need to transfer your license to that employee. In order to transfer your license, you must first return your license to your account on the activation server. Returning the license makes it available again so that the new user can use your activation code for activation on a different machine. Note that the new user will need to activate InstallShield on their machine after they have installed it.

If a license is being permanently transferred to you, ensure that you contact your InstallShield sales or support representative and give them the updated registration information for the license. The registration information update is required in order to best serve you and to notify you about product updates and special offers.

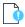

**Important** • There is a limit to the number of times that a license can be permanently transferred. For details, see Knowledge Base article Q200867 (https://flexeracommunity.force.com/customer/articles/en\_US/INFO/Q200867).

## **Evaluating InstallShield Before Activating It**

If you have not purchased a license for InstallShield, you can still install InstallShield and use it for a limited number of days without activating it. The activation wizard that InstallShield displays whenever you launch InstallShield in trial mode shows you how many days are left in your trial period. In addition, the About InstallShield dialog box in InstallShield shows the number of days remaining. To access the About InstallShield dialog box: On the Help menu in InstallShield, click About InstallShield.

If you do not activate InstallShield within the trial period, InstallShield will stop working when the trial period has ended. You can activate InstallShield at any time before or after the trial period has ended.

To obtain a copy of InstallShield that you can evaluate, visit the Flexera website.

## **Purchasing an InstallShield License**

You can purchase InstallShield through several methods:

- Click the following link on Flexera website for information about how to purchase InstallShield online: https://www.flexera.com/enterprise/purchase/
- Contact your InstallShield sales representative.
- Purchase from a reseller. Visit the Flexera website for a list of resellers in your country.

When you purchase InstallShield, you receive an activation code that you can use for activation.

## **Activating Through the Internet**

Online activation through the Internet is a quick process. Online activation occurs when you enter your activation code in the activation wizard and click the Activate button.

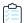

#### Task To activate InstallShield through the Internet:

- 1. Launch InstallShield. Before InstallShield starts, the activation wizard opens. If you have more than 5 days left in your trial period, the wizard automatically disappears after a few seconds.
  - If you have 5 or fewer days left in your trial period, the wizard remains, requiring you to click before you can proceed. If your trial period is not over, you can select the **Continue to Evaluate InstallShield** option and then click the **Next** button on the wizard to use InstallShield without activating it.
- 2. When you are ready to proceed with activation, select the **Activate or Purchase InstallShield** option in the activation wizard and then click the **Next** button. InstallShield displays a dialog that requests the activation code.
- 3. Enter your activation code, and then click the **Activate** button.

The activation wizard transmits the activation request to the activation server. When the server receives your activation request, it validates the request. If the activation request is valid, the server automatically transmits the activation response text to the activation wizard, which then activates InstallShield.

Note that the activation code that you enter must be in the proper format (XXXX-XXXX-XXXX; that is, 4 sets of 4 characters); otherwise, the activation wizard displays an error. If it is not in the proper format, it may be necessary to register your activation code and obtain an activatable activation code. To learn more, see Registering Your Activation Code.

## **Activating Through a Web Page**

If you do not have an Internet connection on the machine that has InstallShield or if you are having problems completing the online activation process, the activation wizard gives you the option of performing offline activation through a self-service Web page on a different machine.

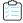

#### Task To activate InstallShield through a Web page:

- 1. Attempt to active InstallShield through the Internet as described in Activating Through the Internet. If it cannot be completed, the activation wizard displays a message explaining why it could not occur.
- Click the Proceed with offline activation button. The Offline Activation dialog opens. The Request text box contains your request text. The request text starts with <?xml version, and it ends with </Request>.
- **3.** To save the request text to a text file that you can upload from a machine with an Internet connection, click the **Save** button. The wizard lets you save the text as a .request file.
- **4.** Visit the Offline Activation Web page—a part of the Flexera Product and License Center—and follow the instructions to browse to the .request file that you saved.

#### https://flexerasoftware.flexnetoperations.com/control/inst/offlineActivation

When you click the button on the Offline Activation Web page to submit the activation request and obtain the activation response file (.xml), the Web page prompts you for a place to save the .xml file. Save it and make it available on the machine on which you initiated the activation process.

- **5.** When you have the activation response file (.xml) and you are ready to complete the activation process, launch InstallShield to open the activation wizard.
- **6.** Proceed to the **Offline Activation** dialog, which has a **Response text** box.
- 7. Click the Load button. The Open dialog opens.
- 8. Browse to the activation response file (.xml), and then click the **Open** button. The Open dialog closes, and the wizard writes the response text in the **Response text** box. The response text starts with <?xml version, and it ends with </r>
  Response>.

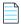

**Note** • As an alternative for step 8, you can copy the response text to your Clipboard and then use the Paste button to paste the Clipboard contents into the **Response text** box.

**9.** Click the **Activate** button.

The activation wizard activates InstallShield.

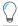

**Tip** • The aforementioned procedure is also used to perform an offline return of a license.

## **Registering Your Activation Code**

 To register your activation code, visit http://flexerasoftware.force.com/register.

**Table 1 • Registering Your Activation Code** 

| Format                                  | Description                                                                                                    |
|-----------------------------------------|----------------------------------------------------------------------------------------------------|
| XXXX-XXXX-XXXX (4 sets of 4 characters) | Activation codes in this format are used to activate the product.                                                                  |
| XXXXXXX-XXX-XXXXXXXXXXXXXXXXXXXXXXXXXX  | This format is used as the order number for some purchases of the product.                                                         |
| characters)                             | Activation codes in this format must be registered in order to obtain an activation code that can be used to activate the product. |
|                                         | To register an activation code in this format, visit:                                                                              |
|                                         | http://flexerasoftware.force.com/register                                                                                          |

## **Uninstalling and Reinstalling InstallShield**

If you need to move your InstallShield license from one of your machines to another machine in your organization, or if you need to permanently transfer your license to a different user in your organization, you must first return your license to your account on the activation server. This process is sometimes referred to as *deactivation*. This typically occurs automatically if your machine is connected to the Internet when you uninstall InstallShield from the original machine. Returning the license makes it available again so that you can use your activation code for activation on your other machine.

In some cases, it is not possible to automatically return a license during uninstallation. For example, if your machine is not connected to the Internet when you uninstall InstallShield, your license cannot be returned. Therefore, if you want to return your license to make it available for activation on a different machine, the recommended method is to first return the license, as described in Returning a License to Your Account on the Activation Server, and then uninstall InstallShield.

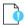

**Important** • Note that there is a limit to the number of times that you can return your license and then activate on another machine. For more information, see Knowledge Base article Q200867 (https://flexeracommunity.force.com/customer/articles/en\_US/INFO/Q200867).

## Returning a License to Your Account on the Activation Server

If you have activated InstallShield on a machine but you no longer want it to be activated on that particular machine, you can return your license to your account on the activation server. Note that if you do this without uninstalling InstallShield, InstallShield reverts back to trial mode if any days remain in your trial period. If the trial period has ended, InstallShield will stop working.

One example of when you may want to return a license is if you want to permanently transfer your license to another machine in your organization. You can first return the license on the initial machine, and then use your activation code to activate InstallShield on a different machine.

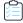

#### Task To return a license to your account on the activation server:

- 1. Launch InstallShield.
- 2. On the Help menu, click About InstallShield. The About InstallShield dialog box opens.
- 3. Click the Return License button.

InstallShield transmits the license return request to the activation server. When the server receives your request, it returns your license.

If the license cannot be returned—for example, if your machine is not connected to the Internet when you attempt to return the license—the activation wizard is displayed, enabling you to return your license through a Web page that you can access from a different machine. The procedure is essentially the same as offline activation: the activation wizard creates an activation request file, you browse the request file from a Web page, and the Web page prompts you for a location for saving the corresponding response file. Next, you browse to the response file in the activation wizard. For more information, see Activating Through a Web Page.

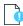

**Important** • Note that there is a limit to the number of times that you can return your license and then activate on another machine. For more information, see Knowledge Base article Q200867 (https://flexeracommunity.force.com/customer/articles/en\_US/INFO/Q200867).

## **Specifying the License Server for Concurrent Licenses**

If your organization purchased concurrent licenses for InstallShield, your organization must first set up the license server. Once that has been done, you need to identify the license server that you are using on the machine where you install InstallShield.

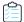

#### Task To specify the license server:

- 1. Launch InstallShield. Before InstallShield starts, the activation wizard opens.
- 2. Select the **Configure InstallShield to get license information from a license server** option and then click the **Next** button. InstallShield displays the **Specify License Server** dialog.
- 3. In the Server box, enter the path to the license server, or click the Browse button to navigate to the server.
- **4.** If the server is not configured to use the default port, specify the server port number in the **Port** box.
- **5.** Click the **Test Connection** hyperlink.

The wizard connects your machine with the license server.

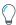

**Tip** • For more information about the license server, see the documentation that is provided to you when you purchase your concurrent licenses.

## **Troubleshooting Activation Issues**

#### **General Troubleshooting Tips**

The following tips may help you resolve issues that may occur during the activation process.

- If you try to activate InstallShield but your activation code has not been registered, the activation wizard that is displayed when you launch InstallShield prompts you to register online. To register your activation code, visit:
  - http://flexerasoftware.force.com/register
- Ensure that you are entering the activation code correctly, and that it is in the format XXXX-XXXX-XXXX (4 sets of 4 characters).
- If you or someone in your organization previously activated InstallShield on another machine, you must first return your InstallShield license on that machine through a full uninstallation before it can be activated on the new machine. To learn more, see Uninstalling and Reinstalling InstallShield.

#### **Activation Errors**

If you encounter an activation error, see Activation Errors for help with resolving it.

For the latest troubleshooting information, see Knowledge Base article Q200867 (http://support.installshield.com/kb/view.asp?articleid=Q200867).

#### **Offline Activation**

If you are unable to activate InstallShield through the automatic online method, offline activation is required. You can perform offline activation on a different machine that has Internet access. For more information, see Activating Through a Web Page.

#### **Further Assistance**

For more information about activating InstallShield, visit https://flexeracommunity.force.com/customer/.

If you have tried all of the aforementioned suggestions and you still have not been able to activate InstallShield, contact InstallShield Support at https://flexeracommunity.force.com/customer/CCContactSupport.

#### **Activation Errors**

The following table contains tips on how to resolve errors that may occur when your try to activate InstallShield.

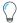

*Tip •* For the latest troubleshooting information for InstallShield 2018, see Knowledge Base article Q200867 (http:// support.installshield.com/kb/view.asp?articleid=Q200867).

**Table 2 •** Activation Errors

| Error<br>Number | Description                                                           | Troubleshooting Information                                                                                                    |
|-----------------|-----------------------------------------------------------------------|----------------------------------------------------------------------------------------------------|
| 20653           | The number of activations allowed for this account has been exceeded. | The InstallShield end-user license agreement allows you to install and activate InstallShield a limited number of times. This error occurs if that limit has been exceeded.                                                                                                    |
|                 |                                                                       | To resolve this error, try one of the following solutions:                                                                                                    |
|                 |                                                                       | <ul> <li>Uninstall InstallShield on one machine; doing so returns<br/>your license to your account on the activation server,<br/>allowing you to activate on a different machine.</li> </ul>                                                                                                    |
|                 |                                                                       | <ul> <li>Contact your InstallShield sales representative to<br/>purchase an additional InstallShield license, or to<br/>purchase concurrent licensing.</li> </ul>                                                                                                    |
|                 |                                                                       | <ul> <li>Ensure that no one else in your organization is already<br/>using the same activation code for their activated copy of<br/>InstallShield.</li> </ul>                                                                                                    |
|                 |                                                                       |                                                                                                    |
|                 |                                                                       | Important • For details such as how many times and how often you can activate InstallShield, see Knowledge Base article Q200867 (https://flexeracommunity.force.com/customer/articles/en_US/INFO/Q200867).                                                                                                    |
| 20660           | The Activation Code that you entered has been disabled.               | The activation code that you entered has been disabled. One example of when this may occur is if you returned your copy of InstallShield and then later tried to use your activation code to activate InstallShield.                                                                                                    |
|                 |                                                                       | If you encounter this error, ensure that you entered the activation code correctly. If you did enter it correctly, contact Support at installshieldsupport@installshield.com(for help in English) or offlineactivations-japan@installshield.com (for help in Japanese) so that they can re-enable your activation code if it is allowed. Once the activation code has been reenabled, you can proceed with activation. |

**Table 2 •** Activation Errors

| Error<br>Number | Description                                                                                          | Troubleshooting Information                                                                                                    |
|-----------------|----------------------------------------------------------------------------------------------------|----------------------------------------------------------------------------------------------------|
| 20661           | The activation code you purchased requires product registration prior to activation code activation. | If you try to activate InstallShield but your activation code has not been registered, the activation wizard that is displayed when you launch InstallShield prompts you to register online.                                                                                                    |
|                 |                                                                                                    | To register your activation code, visit http://flexerasoftware.force.com/register.                                                                                                    |
|                 |                                                                                                    | If you did not purchase InstallShield through a reseller, ensure that you entered the activation code correctly.                                                                                                    |
| 20676           | The license has been transferred between computers more times than is allowed.                       | There is a limit to the number of times that you can transfer your InstallShield license from one machine to another in your organization. This error occurs if that limit has been exceeded.                                                                                                    |
|                 |                                                                                                    | To resolve this error, contact your InstallShield sales representative to purchase an additional InstallShield license, or to purchase concurrent licensing.                                                                                                    |
|                 |                                                                                                    |                                                                                                    |
|                 |                                                                                                    | Important • For details on the number of times that you can transfer your license, see Knowledge Base article Q200867 (https://flexeracommunity.force.com/customer/articles/en_US/INFO/Q200867).                                                                                                    |
| 50020           | The response text you entered is invalid.                                                            | This error occurs if you are attempting offline (email) activation and the response text that you entered in the activation wizard is incorrect. Ensure that you correctly entered the response text. The response text starts with the following string:                                                 |
|                 |                                                                                                    | xml version</td                                                                                                    |
|                 |                                                                                                    | The following string marks the end of the response text:                                                                                                    |
|                 |                                                                                                    |                                                                                                    |
| 50040           | An unexpected error occurred.                                                                        | This error may occur if an online activation attempt fails. For example, if your machine does not have an Internet connection, online activation cannot occur.                                                                                                    |
|                 |                                                                                                    | If you do not have an Internet connection or if you are having problems completing the online activation process, the activation wizard gives you the option of performing offline activation through email. For information on how to activate offline through email, see Activating Through a Web Page. |

## **Activation FAQs**

Following are frequently asked questions and answers about the activation process for InstallShield.

#### **Questions**

- What is product activation?
- What happens during activation?
- What site is accessed for activation?
- What is product reactivation?
- What happens during reactivation?
- How do activation and reactivation work?
- What information is required for activation and reactivation?
- Does activation affect my software or my computer?
- How do I activate InstallShield?
- How long does it take to activate InstallShield?
- How soon must I activate InstallShield?
- Can I install InstallShield without activating it?
- What happens if I do not activate InstallShield?
- How can I obtain an activation code for activation?
- What is the difference between product activation and product registration?
- Can I uninstall my copy of InstallShield on one machine and reinstall it on my other machine?
- What if I upgrade or get a new machine, and I forget to return my license on my old machine?
- Can I share my copy of InstallShield with others?
- Will I be able to reinstall and reactivate InstallShield if my hard drive crashes?
- Do I always need to be online to use InstallShield?
- What does Flexera do with the InstallShield activation information?

#### **Answers**

#### What is product activation?

Product activation is a quick and anonymous process that confirms the authenticity of your software. This is done to protect you from the adverse effects of pirated software. The process also verifies that InstallShield has not been activated on more machines than allowed by the InstallShield End-User License Agreement (EULA).

After you first launch InstallShield, the activation wizard opens. After a few seconds, the activation wizard disappears if you have not clicked on it, and InstallShield is launched as a trial product. If you want to activate InstallShield right away, you can select the Activate or Purchase InstallShield option, and then click the Next button. The wizard guides you through the activation process, and in seconds, InstallShield is activated.

#### Back to Top

#### What happens during activation?

You go through a series of easy steps to activate InstallShield, usually through the Internet (or offline, through a Web site that you can access on a different machine). You enter a product activation code, which is used to authenticate the InstallShield license, thus unlocking the product. The entire process takes only a few seconds.

#### Back to Top

#### What site is accessed for activation?

To activate InstallShield and check for updates, your environment needs to have access to the following site:

https://flexerasoftware.flexnetoperations.com

#### Back to Top

#### What is product reactivation?

Product reactivation is the process by which an activated product is checked to verify that it is still installed according to the InstallShield EULA, and that it has not been activated on more machines than allowed.

Reactivation is required on each machine on which InstallShield has been successfully installed and activated. Reactivation must occur a certain number of months after the last activation or reactivation occurred; otherwise, InstallShield stops working.

Reactivation offers more flexibility than licensing models that do not require it. With the reactivation model that is used for InstallShield, a license is not permanently tied to a specific machine; this allows users to periodically update and replace hardware and the machines on which InstallShield is installed.

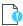

**Important** • For specific time frames and other details on reactivation, see Knowledge Base article Q200867 (https://flexeracommunity.force.com/customer/articles/en\_US/INFO/Q200867).

#### Back to Top

#### What happens during reactivation?

Reactivation typically occurs automatically, without any interaction on your part. Several weeks before reactivation is required, the activation wizard sends a reactivation request for your activation code to the activation server silently (that is, without displaying any user interface). The server receives the reactivation request, and it validates the request. If the reactivation request is successful, the server automatically notifies the activation wizard about the status, enabling the wizard to reactivate InstallShield for you.

If reactivation cannot be automatically performed when needed (for example, if you do not have an Internet connection), the activation wizard is displayed when you launch InstallShield. At that point, the activation wizard lets you reactivate InstallShield using the same wizard that is used for activation. The wizard first attempts an online reactivation. If online reactivation is unsuccessful, the wizard enables you to use the offline method.

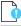

**Important** • For information on how often reactivation is required, see Knowledge Base article Q200867 (https://flexeracommunity.force.com/customer/articles/en\_US/INFO/Q200867).

#### How do activation and reactivation work?

For an explanation, see Overview of the Life Cycle of a Node-Locked License.

Back to Top

#### What information is required for activation and reactivation?

Activation and reactivation require your InstallShield activation code. No personal information is needed.

Back to Top

#### Does activation affect my software or my computer?

No. Activation has no effect on the performance of your computer or software.

Back to Top

#### How do I activate InstallShield?

After purchasing InstallShield (and subsequently receiving your activation code), you simply enter the activation code in the designated field that is displayed in the activation wizard when you launch InstallShield, and then click the Activate button.

Typically, activation is completed in just a few seconds through the Internet (online activation). In some cases, offline activation is required. If so, this is accomplished through a Web site that you can access from a different machine. To learn more, see Activating Through a Web Page.

Back to Top

#### How long does it take to activate InstallShield?

Internet activation (online activation) typically takes seconds to complete. It is dependent on the type of Internet technology that you are using. The amount of data being transmitted is very small, so high-speed connections are not required.

Back to Top

#### How soon must I activate InstallShield?

You have a limited number of days to activate InstallShield after the first launch. The activation wizard shows the number of days that are left in your trial period. The activation wizard is displayed every time that you launch InstallShield during the trial period (before you have activated InstallShield). In addition, the About InstallShield dialog box in InstallShield shows the number of days remaining. To access the About InstallShield dialog box: On the Help menu in InstallShield, click About InstallShield.

Back to Top

#### Can I install InstallShield without activating it?

Yes. After installation, you can use InstallShield for a limited number of days without activating it.

After that trial period has ended, you need to activate InstallShield in order to use it.

#### What happens if I do not activate InstallShield?

InstallShield will stop working at the end of the trial period if you do not activate it.

#### Back to Top

#### How can I obtain an activation code for activation?

When you purchased and downloaded InstallShield from the InstallShield online store, you should have received your activation code through email. If you cannot find your activation code, contact your InstallShield sales representative.

#### Back to Top

#### What is the difference between product activation and product registration?

Product activation is a mandatory, anonymous process that verifies the activation code for your copy of InstallShield. Product registration is a process that entitles you to product updates and special offers.

#### Back to Top

#### Can I uninstall my copy of InstallShield on one machine and reinstall it on my other machine?

Yes. The recommended method is to first return your license on the current machine and install the product on a new machine. Once you have installed it on the new machine, you must activate InstallShield on the new machine.

For more information, see Returning a License to Your Account on the Activation Server.

#### Back to Top

#### What if I upgrade or get a new machine, and I forget to return my license on my old machine?

If you are planning to upgrade or get a new machine, it is important that you first return your license. If you do not do this, your account on the activation server still reflects that your license is activated on your old machine. As a result, when you install the product on your new machine, you will not be able to activate it, and you will need to contact InstallShield Support. If this situation has occurred frequently, you may be denied another activation.

#### Back to Top

#### Can I share my copy of InstallShield with others?

No, InstallShield should not be shared with other users. Do not share the activation code that you used for activation, since it is required to reactivate your product.

#### Back to Top

#### Will I be able to reinstall and reactivate InstallShield if my hard drive crashes?

Yes. However, in most cases, the InstallShield license will still be activated. If you attempt to reactivate but it fails, contact InstallShield support at:

https://flexeracommunity.force.com/customer/CCContactSupport

#### Do I always need to be online to use InstallShield?

Once you have activated InstallShield, you do not need to be online to use it. When InstallShield needs to be reactivated, the activation wizard attempts to reactivate silently (that is, without displaying any user interface). If your machine does not have an Internet connection when reactivation is attempted, the activation wizard is displayed, allowing you to perform an offline (email) reactivation.

Back to Top

#### What does Flexera do with the InstallShield activation information?

The information that is used to activate InstallShield is used within the capacity outlined by the InstallShield End-User License Agreement (EULA). For additional information, review the privacy policy on the Flexera website:

https://www.flexera.com/enterprise/company/terms/tab/privacy

#### **Product Activation for InstallShield**

Activation FAQs

## Index

```
activation
   errors 12
   obtaining activation code for 8
   overview 6
   registering your activation code before 9
   returning a license for InstallShield 10
   setting up a FlexNet license server 11
   site accessed 16
   through a Web page 8
    through the Internet 8
   troubleshooting 12
B
buying InstallShield 8
floating licenses 11
Internet activation for InstallShield 8
0
offline activation for InstallShield 8
P
purchasing InstallShield 8
```

```
R
registering your activation code 9
U
uninstalling
InstallShield 10
```

Index